# (通信制)四日市メリノール学院出願について

本校の入試は、完全 Web 出願となっております。

受験生の皆様には、各自ユーザ登録をしていただいたのち、出願をしていただくこととなりますの で宜しくお願い致します(育成入試エントリーでユーザ登録が完了している方は、再度の登録は必 要ありません)。

今回は、ユーザ登録と出願までの流れを説明させていただきます。 【全ての作業は、パソコンだけでなくスマホ及びタブレットでも可能です】

#### 1.ユーザ登録

 $91: 2010 - 04 - 01$ 

- ・本人の情報と保護者の情報登録をおこないます。登録時にはパスワード(8 文字以上)を設定し ていただきますので、ご準備下さい。
- ・登録完了後に表示されるアカウント、設定していただいたパスワードについては、入試が終わる まで必要なものとなりますので、必ずメモをして保管してください。

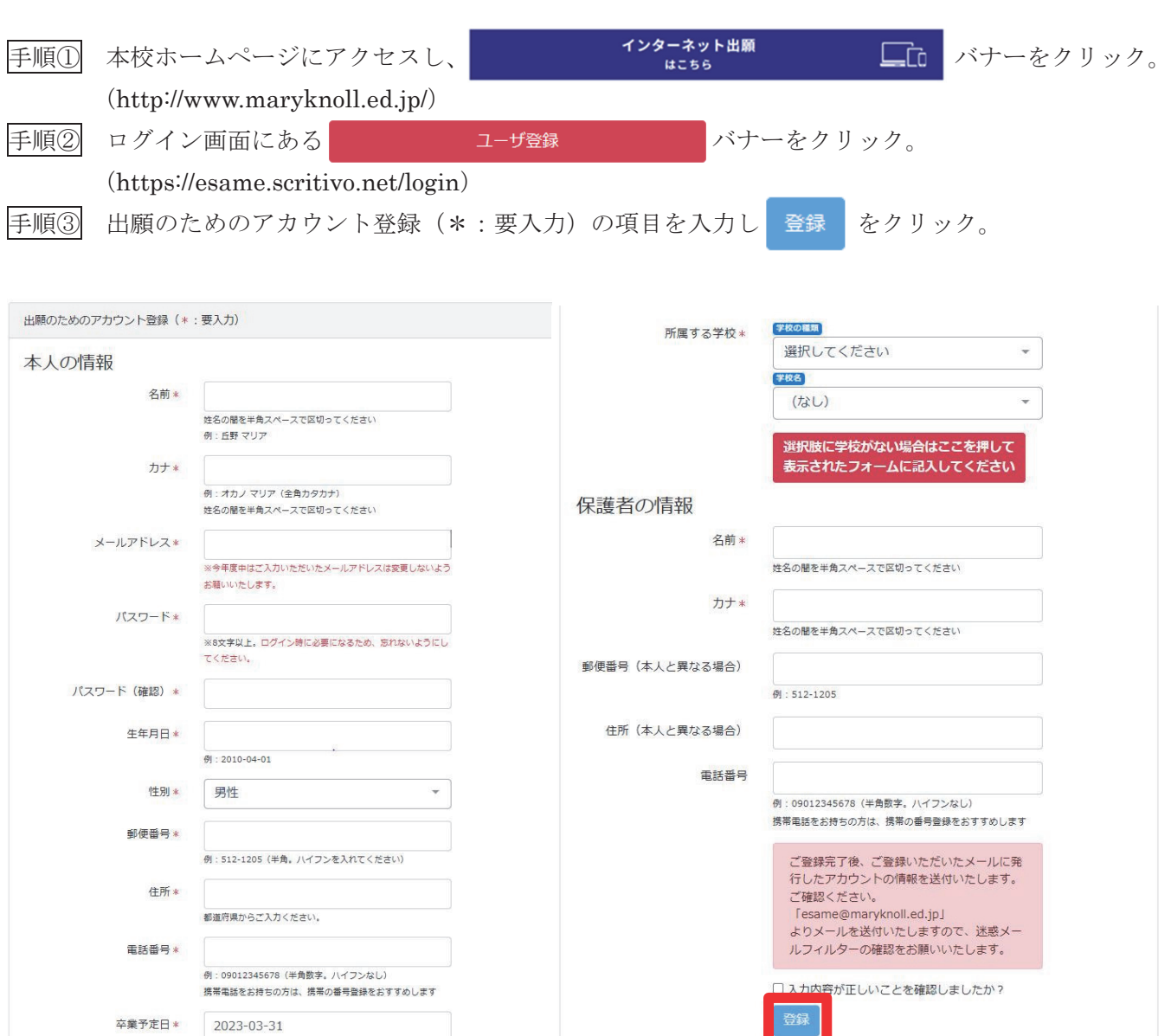

 $\frac{1}{2}$ 

### 2.出願の手順

手順① 1. ユーザ登録直後、続けて出願される方は、希望する入試形態のバナーをクリック。

通信制マニュアル2さん (ログインアカウント: 4ocuitn3) ようこそesameへ!

受験番号

名前

あなたのアカウントは以下となります。 4ocuitn3 ログインするときに必要となりますので、パスワードと合わせて必ず控えておいてください。 esameは各種入試の出願等を申し込むためのサービスです。また入試の結果や評価の確認にもお使いいただけます。 入試・プレテストへの申込は、下の青色のボタンか、画面上部のメニューをクリックして進んでください。 高校 全日制 育成入試一覧 推薦一般入試一覧 テストー覧 高校 通信制 A日程一覧 B日程一覧 改めてログインする場合は、ログイン画面でアカウントとパスワードを入力し ログイン アカウント 4ocuitn3 パスワード ...........  $\ddot{\phantom{a}}$ ログイン <mark>手順②</mark> 入試ページの中から、出願する入試の <mark>出願状況</mark> バナーをクリックし、 通信制マニュアル2さん (ログインアカウント: 4ocuitn3) 通信制B日程入試 操作 対象学校 名前 申込期間 結果公開日時 試験日 タイフ マニュアル用通信制課程B日程入試 2022-10-01 10:00 2022-11-07 23:59 2023-01-20 10:00  $2022 - 12 - 17$ 中学校 出願状況 続けて、 申し込み のバナーをクリック 通信制マニュアル2さん (ログインアカウント: 4ocuitn3) マニュアル用通信制課程B日程入試 出願 試験結果公開日時: 2023-01-20 10:00:00 アカウント 教育充実費等 その他のデー 受験区分 所属学校 検定料 試験判定

ッウシンセイマニュアル2<br>通信制マニュアル2 ※A 日程での出願の場合は、出願前に面談を 2 度受けていただく必要がございます。面談へのエントリーについ ては、「通信制 A 日程入試エントリーについて」をご参照ください。

4ocuitn3

メリ中学校

入学金

手順③ 申し込みに必要なデータをプルダウンで選択する。

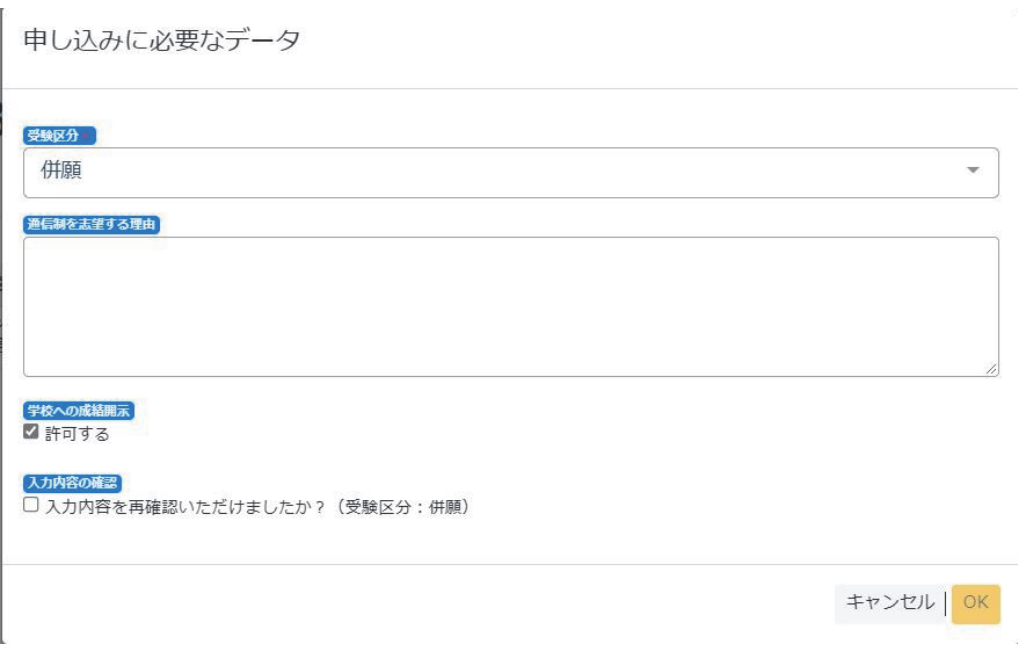

通信制を志望する理由は B 日程を専願で受験の方のみ記入ください。A 日程の方はエントリー時に記入いただい ているので記入の必要はありません。B 日程で併願の方も、記入の必要はありません。

出身中学校への成績開示を許可しない方は、チェックを外してください。A 日程に関しては、学力試験はありま せんので成績開示はありません。

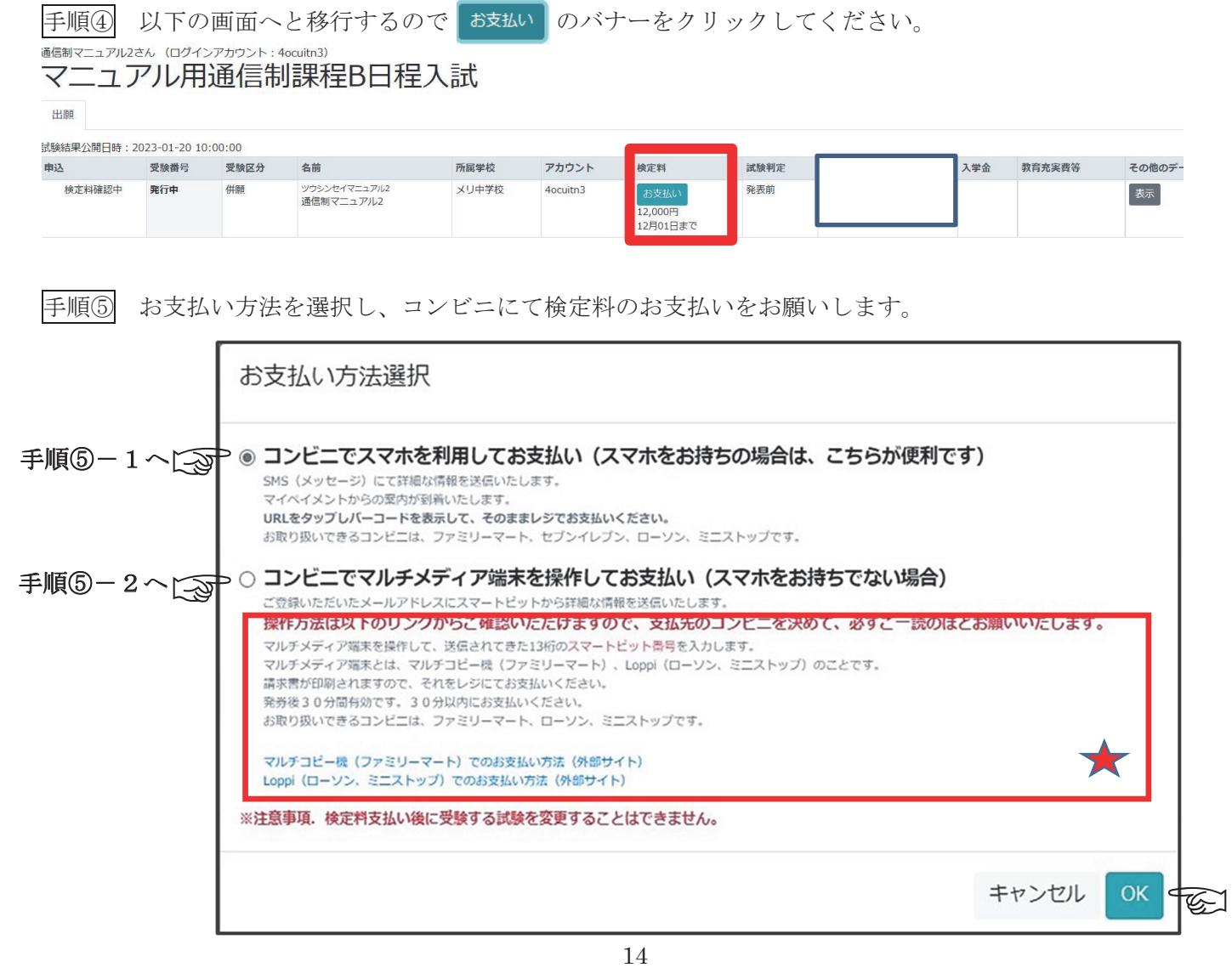

手順⑤-1 コンビニでスマホを利用してお支払いの場合。

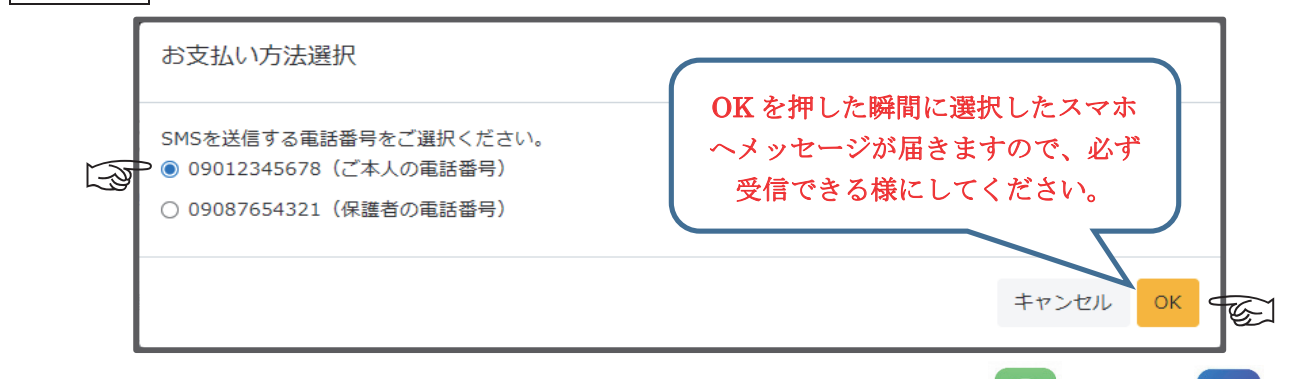

用バーコードを表示してコンビニレジでお支払いください。 力が 選択した電話番号に『0032069108』から SMS(メッセージ) よしくは 届きますので、そこに表示されるアドレスをクリックし(外部サイトへ飛びます。)、払込

※バーコードには表示した当日限りの有効期限があります。バーコードを表示しましたら<br>- ささしに、ジェト古払いさささいエムがない。 速やかにレジでお支払いを済ませてください。

ー、・・・・・・・・・・・・・・。<br>(バーコード画面をスクリーンショットし保存をしても、後日にお支払いをする場合は、 有効期限切れとなりますので、必ずお支払い当日に再度メッセージから表示し直してく ださい。) ださい。)

※電子領収書の発行について・・・・・入金が確定後(約1週間かかります)に「電子領収書作成」 ボタンが表示されます。(発行方法は、別紙1参照)

 $\mathcal{L}(\mathcal{L})$ 手順⑤-2 コンビニでマルチメディア端末を操作してお支払いの場合。 ますので、メールに従って お支払いください。 <sub>。</sub><br><sub>-</sub> Smartpit.jp/docard.smartpit.jp/docard.smartpit.jp/docard.smartpit.jp/docard.smartpit.jp/docard.smartpit.jp/doc 手順⑤−2│ コンビニでマルチメディア端末を操作してお支払いの場合。 (smartpit@card.smartpit.jp) よりご登録のアドレスに支払いについてのメールが届き

※必ず 5 の 枠内をご一読ください。  $\bigstar$ ※必ず ⑤ の 枠内をご一読ください。

手順⑥ 検定料支払い後、受験番号が発行され、検定料の欄に○が表示され出願完了です。

#### 通信制マニュアル2さん (ログインアカウント: 4ocuitn3) マニュアル用通信制課程B日程入試

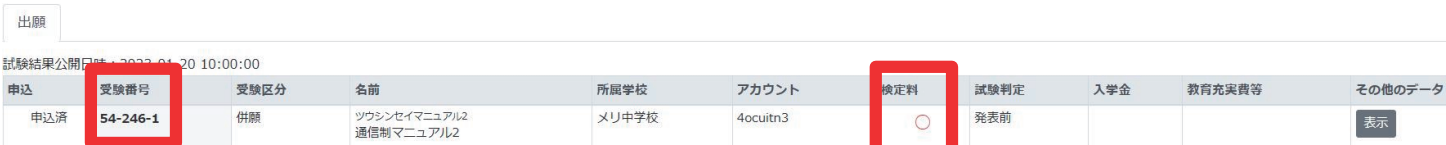

以上で、出願に関わる作業は完了です。

【お問い合せ先】

本システム内の問い合わせフォームから

もしくは ikusei@maryknoll.ed.jp へご連絡ください。

## 別 紙 1

### <電子領収書作成>

- 1. お支払い後、メッセージへ URL 付き の「支払い情報を受け付けました。」 が届きます。
- 2. 右図の「電子領収書作成」をタップし てください。(雷子領収書作成のボタ ンの表示までには、確定に約 1 週間 ほどかかります。)

# ※領収書作成期間は、3ヵ月間となります ので、ご注意ください。

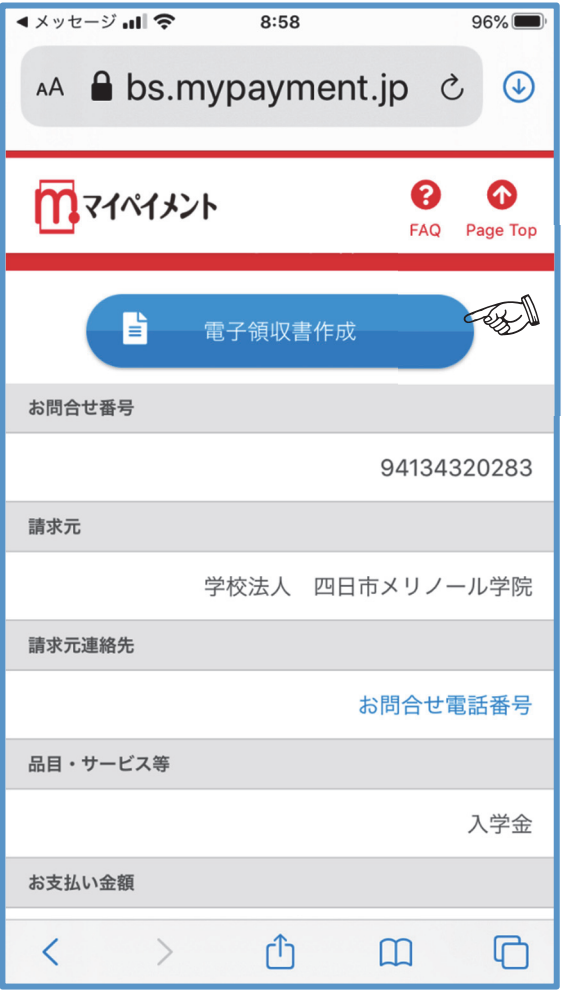

### <電子領収書のダウンロード>

- 1. 右図のようなダウンロードの画面が 表示されますので、ダウンロードを タップしてください。
- 2. ダウンロードフォルダへダウンロー ドされますので、ファイル(ダウンロ ードデータが自動格納される)でご 確認ください。(ファイルは端末によ ってアイコンが異なります。)

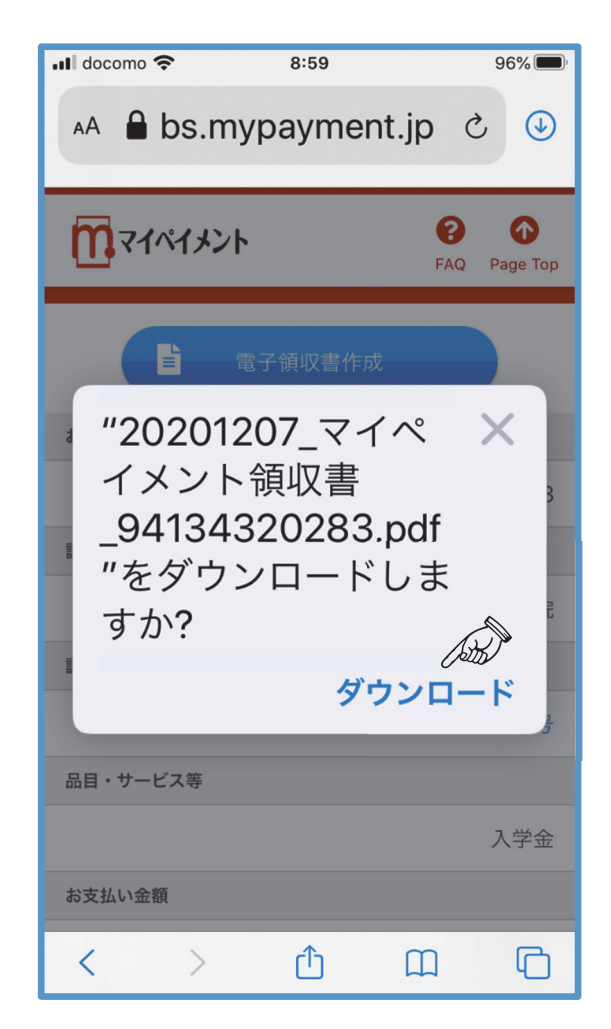